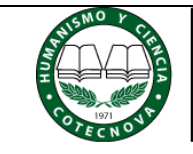

Fecha: 2018-07-17

Página: 1 de 8

## **1. OBJETIVO:**

Orientar a la comunidad académica, sobre uso del aplicativo en línea "Sistema de generación de recibos de consignación".

## **2. CONTENIDO:**

## **2.1. INGRESO AL APLICATIVO EN LÍNEA:**

- 2.1.1. Ingrese a la página de la Corporación de Estudios Tecnológicos del Norte del Valle [www.cotecnova.edu.co](http://www.cotecnova.edu.co/) y realizar clic en link *Recibos de pago* ubicado en el menú superior
- 2.1.2. Digite su documento de identidad sin puntos ni guiones y la fecha en que realizará la consignación. Luego haga clic en el botón "Buscar" u oprima la tecla Enter.

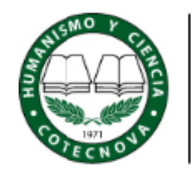

Corporación de Estudios **Tecnológicos** del Norte del Valle

SISTEMA DE GENERACIÓN DE **RECIBOS DE CONSIGNACIÓN** 

Se recomienda el uso de navegadores MOZILLA (firefox) o GOOGLE CHROME para un mejor funcionamiento del sistema, otros navegadores podrían bloquear algunas de sus funciones.

Si va a cancelar un certificado o derecho complementario debe acercarse a registro y control para realizar la solicitud. - La extemporaneidad no aplica para los estudiantes de primer semestre o reingreso.

- Si usted es mayor de edad y aun no ha actualizado su documento de identificación, debe entregar copia de la cédula de ciudadanía o contraseña ampliada al 150% a la Cficina de registro y control de la Institución antes de realizar cualquier trámite.

- Si desea solcitar mas de un certificado digite la cantidad deseada en la casilla y presione el boton "Calcular".
- · En el caso de no encontrar un concepto apropiado a su pago debe generar el recibo con el concepto de otros especificando el detalle del pago.

Digite el número de su documento sin puntos y sin quiones.

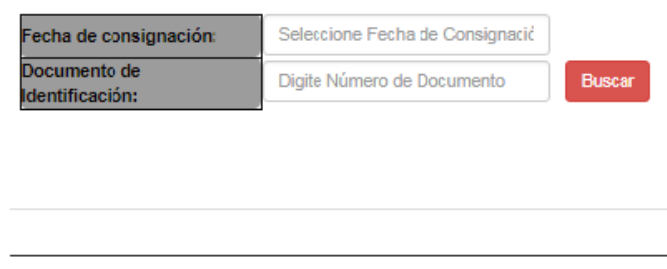

INSTRUCTIVO GENERACIÓN DE RECIBO DE PAGO

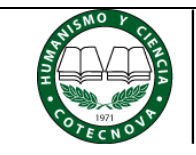

Fecha: 2018-07-17

## **2.2. INGRESO AL APLICATIVO EN LÍNEA ESTUDIANTES ANTIGUOS:**

El sistema mostrará su nombre y el programa en que se encuentra matriculado, en caso de que se encuentre registrado en más de un programa, deberá seleccionar el programa para el que realizará la operación.

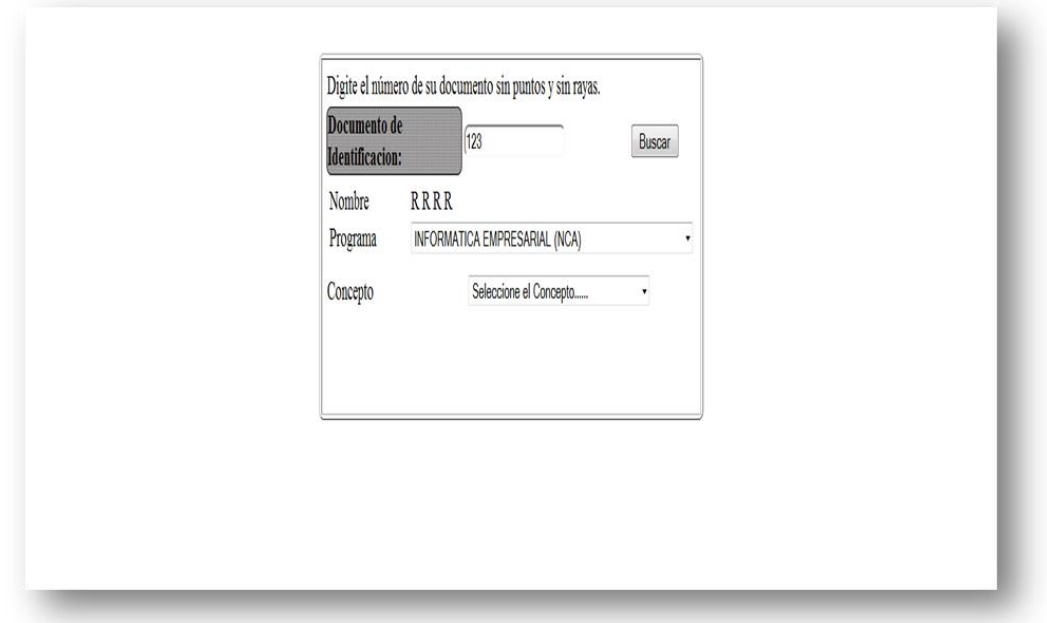

**Nota:** En caso de que no aparezcan sus datos, deberá acercarse a la oficina de registro y control para verificar o actualizar su información personal.

## **2.3. INGRESO AL APLICATIVO EN LÍNEA ESTUDIANTES NUEVOS:**

Si usted es un estudiante nuevo, deberá diligenciar completamente el Registro de datos personales, incluyendo el programa en el que desea inscribirse.

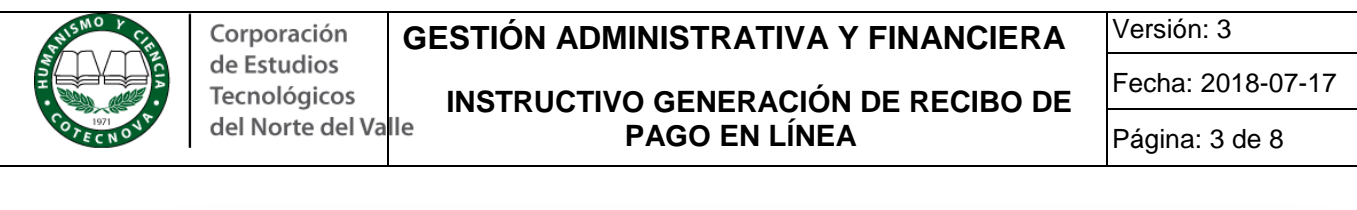

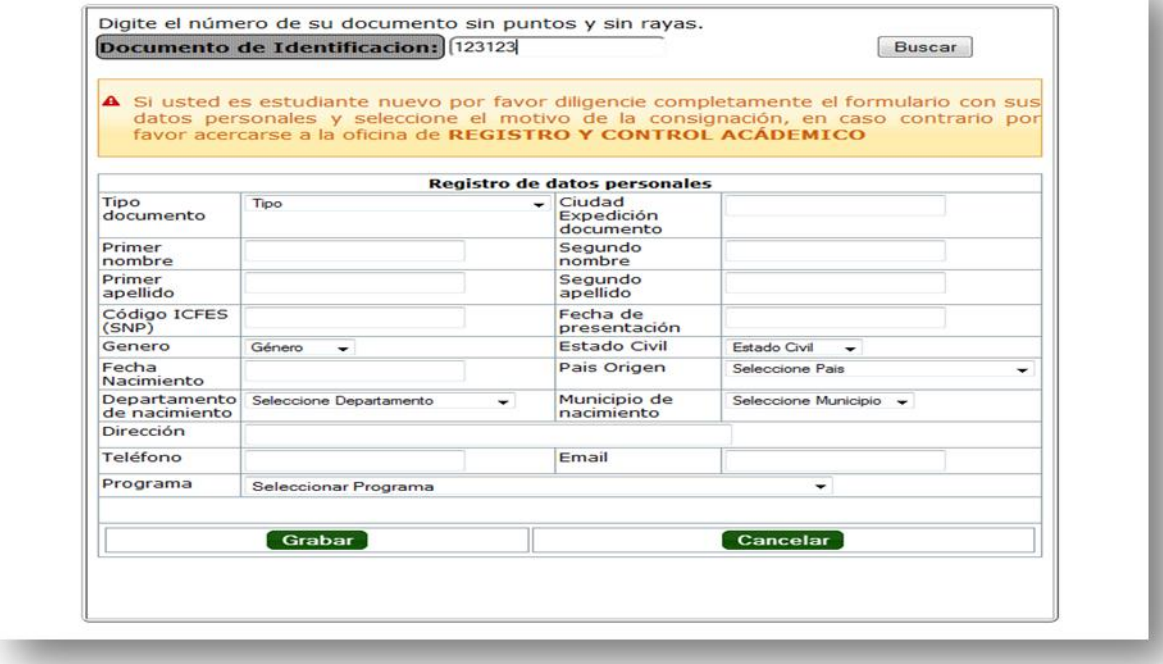

**Nota:** Para realizar otros trámites primero deberá legalizar el proceso en la oficina de registro y control entregando la documentación requerida

## **2.4. INGRESO AL APLICATIVO EN LÍNEA TERCEROS – PERSONAL EXTERNO:**

### **2.4.1. Persona Natural**

Si usted es un tercero y no se encuentra registrado, deberá diligenciar completamente el Registro de datos personales con su número de identificación (Cedula de ciudadanía, extranjería o tarjeta de identidad).

### **2.4.2. Persona Jurídica**

Si usted es un tercero y no se encuentra registrado, deberá diligenciar completamente el Registro de datos personales con su número de identificación tributaria (NIT) sin digito de verificación, puntos ni guiones.

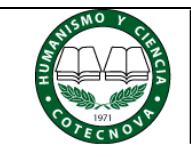

#### Corporación de Estudios Tecnológicos del Norte del Valle

## **GESTIÓN ADMINISTRATIVA Y FINANCIERA**

**INSTRUCTIVO GENERACIÓN DE RECIBO DE PAGO EN LÍNEA**

Versión: 3

Fecha: 2018-07-17

Página: 4 de 8

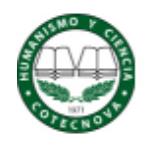

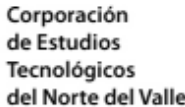

#### SISTEMA DE GENERACIÓN DE RECIBOS DE **CONSIGNACIÓN**

- Se recomienda el uso de navegadores MOZILLA (firefox) o GOOGLE CHROME para un mejor funcionamiento del sistema, otros navegadores podrían bioquear algunas de sus funciones.

- 8) va a cancelar uncertificado o derecho complementario debe acercarse a registro y control para realizar la solicitud.
- La extemporaneidad no aplica para los estudiantes de primer semestre o reingreso.
- » Si usted es mayor de edad y aun no ha actualizado su documento de identificación, debe entregar copia de la cédula de cludadanía o contraseña ampliada al 150% a la Oficinade registro y control de la institución antes de realizar cualquier tramite.
- 8) desea solicitar mas de un certificado digite la cantidad deseada en la casilla y presione el botor "Calcular".
- En el caso de no escontrar un concepto apropiado a su pago debe generar el recibo con el concepto de otros específicando el detalle del pago.

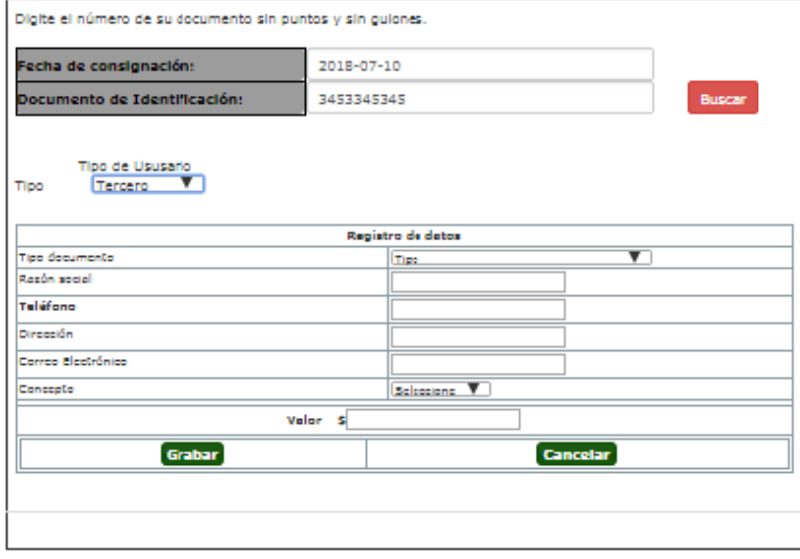

INSTRUCTIVO GENERACIÓN DE RECIBO DE PAGO

### **3. GENERACIÓN RECIBO DE PAGO:**

De la lista desplegable, seleccione el concepto de pago para el cual desea generar el recibo, estos se encuentran agrupados por los diferentes tipos, solo podrá seleccionar un solo concepto, si desea cancelar varios deberá generar un recibo para cada concepto diferente.

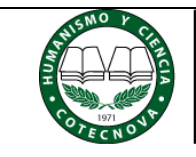

# **GESTIÓN ADMINISTRATIVA Y FINANCIERA**

**INSTRUCTIVO GENERACIÓN DE RECIBO DE PAGO EN LÍNEA**

Versión: 3

Fecha: 2018-07-17

Página: 5 de 8

Tenga en cuenta las siguientes recomendaciones para estos conceptos:

## **3.1. PRUEBAS ACADÉMICAS:**

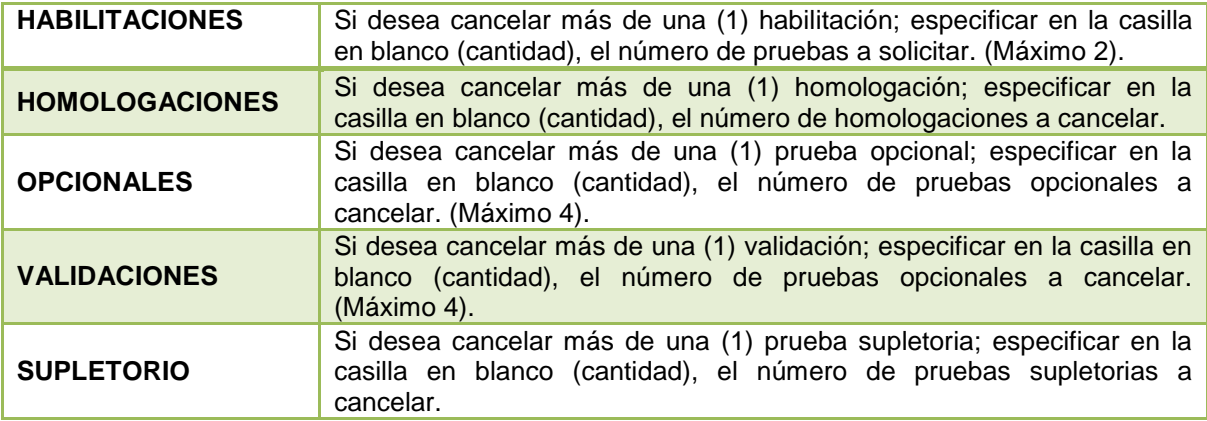

## **3.2. OTRAS OPCIONES:**

Algunos conceptos cuentan con subconceptos, el valor de cada concepto se mostrara en la parte inferior, en el caso de que el concepto no tenga valor aparecerá una casilla que permite introducir el valor manualmente, asegúrese de conocer exactamente cuál es valor que desea consignar.

Dentro de los conceptos existe uno denominado otros, el cual solo se debe utilizar si está completamente seguro que el concepto que desea cancelar no se encuentra en la lista, también deberá especificar el detalle y el valor de la consignación.

## **3.3. FINANCIACIÓN DE MATRÍCULA:**

Si desea cancelar la cuota de su crédito debe seleccionar el concepto "cuota crédito" y marcar la casilla correspondiente a la cuota que desea cancelar, si desea cancelar más de una (1) debe marcarlas y el sistema liquidará el saldo a cancelar.

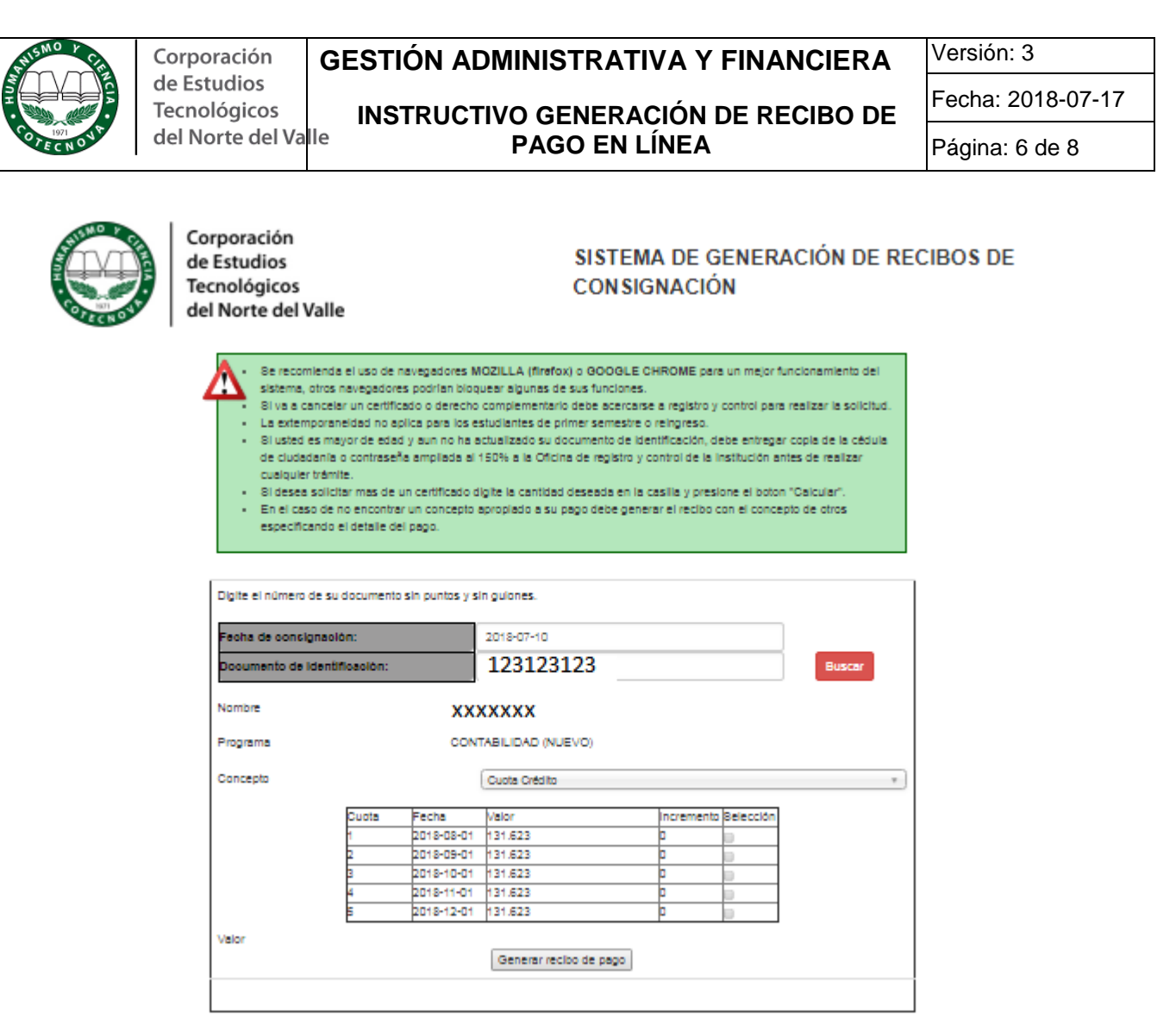

INSTRUCTIVO GENERACIÓN DE RECIBO DE PAGO

### **3.4. EXCEDENTE ICETEX:**

Si desea cancelar el excedente de crédito ICETEX, diligencie la casilla con el valor a cancelar según la modalidad de su crédito.

Una vez seleccionado el concepto de pago, haga clic en el botón "Generar recibo de pago", el cual generara un archivo en formato PDF que podrá descargar o imprimir directamente de la página, también se enviará una copia al correo electrónico que tenga registrado en la oficina de registro y control académico, este recibo contiene dos recibos, uno para el estudiante y otro para el banco. La institución financiera solo recibirá este formato generado por la página de COTECNOVA.

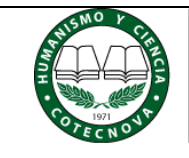

## **GESTIÓN ADMINISTRATIVA Y FINANCIERA**

**INSTRUCTIVO GENERACIÓN DE RECIBO DE PAGO EN LÍNEA**

Versión: 3

Fecha: 2018-07-17

Página: 7 de 8

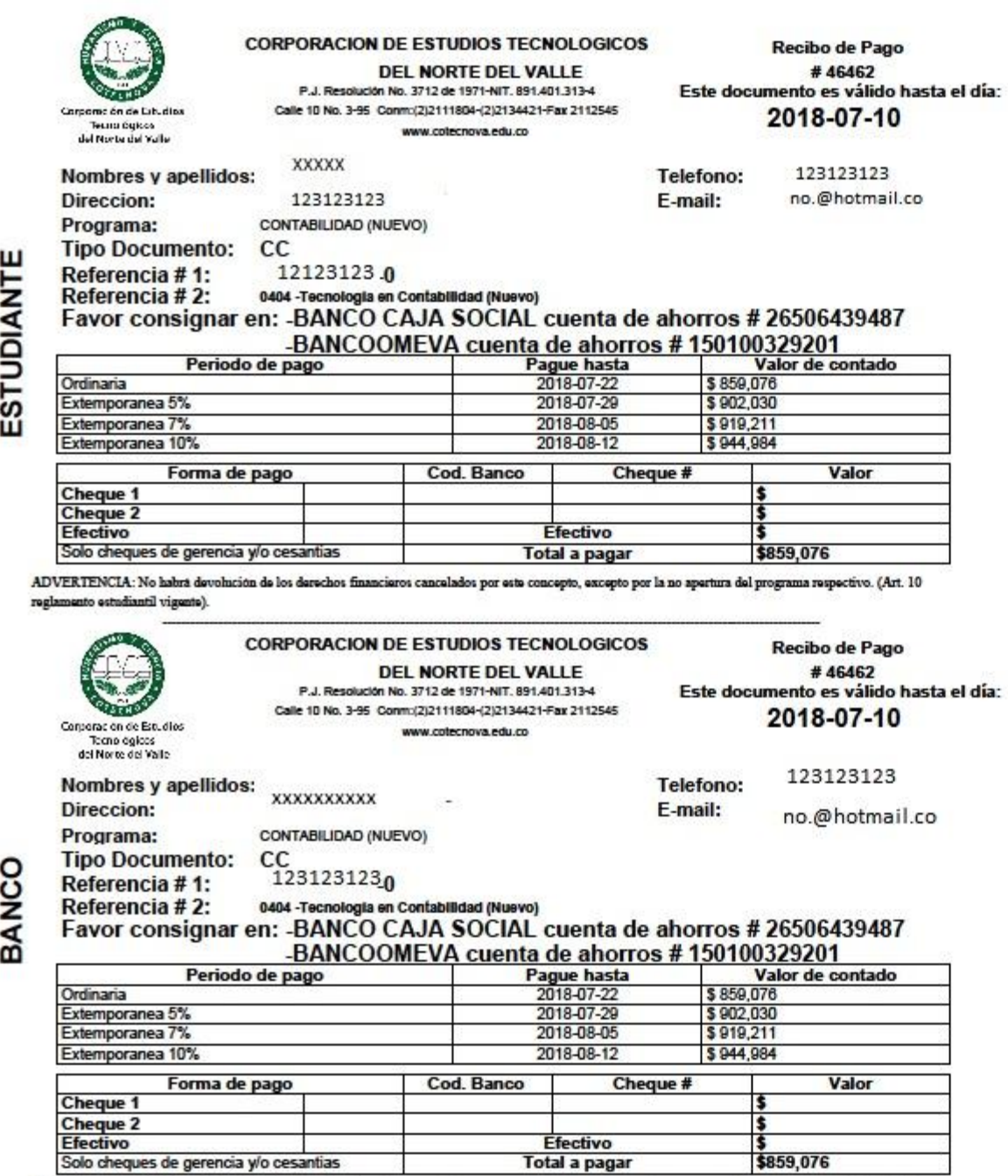

ADVERTENCIA: No habra devolución de los derechos financieros cancelados por este concepto, excepto por la no apertura del programa respectivo. (Art. 10 reglamento estudiantil vigente).

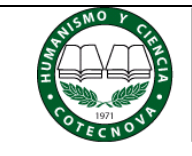

# **GESTIÓN ADMINISTRATIVA Y FINANCIERA**

**INSTRUCTIVO GENERACIÓN DE RECIBO DE PAGO EN LÍNEA**

Versión: 3

Fecha: 2018-07-17

Página: 8 de 8

## **CONTROL DE CAMBIOS**

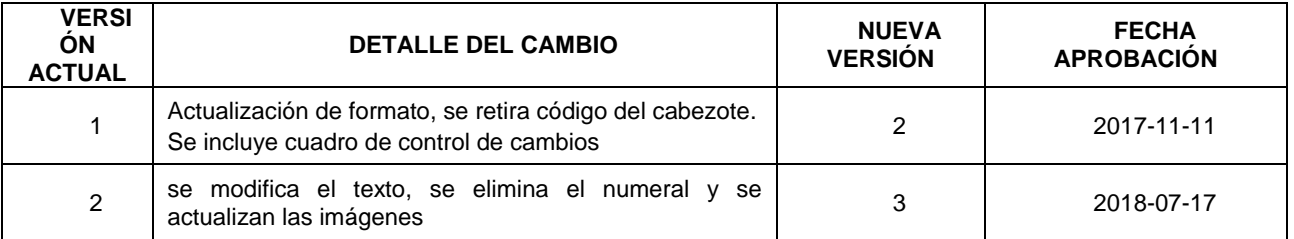

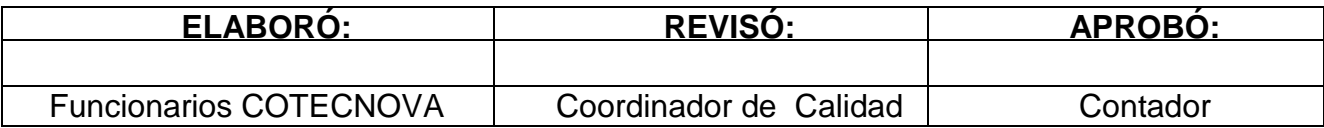